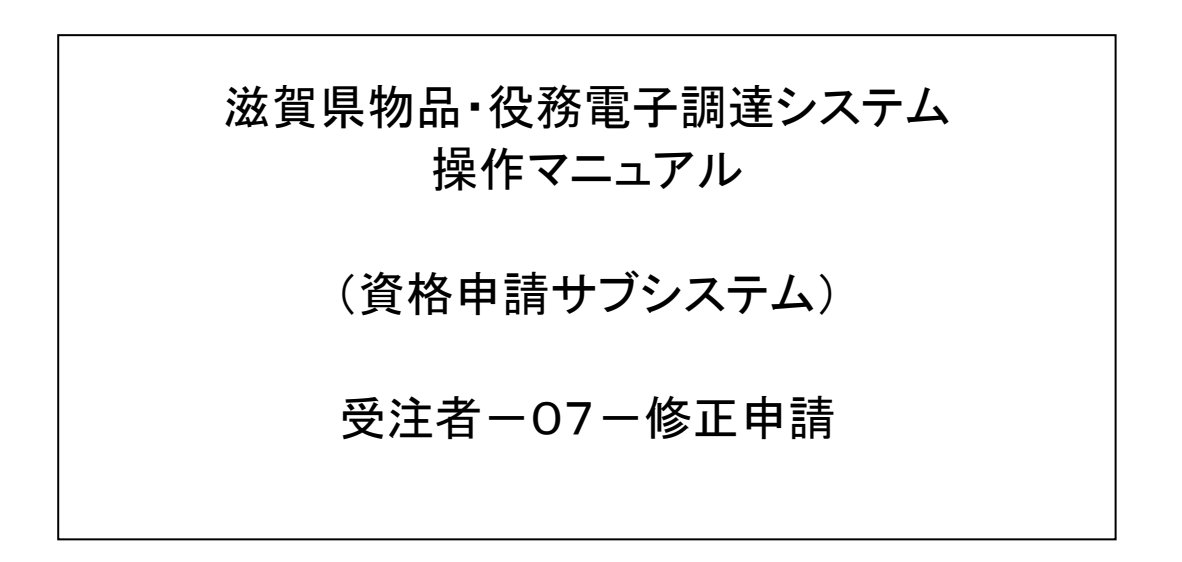

# 改版履歴

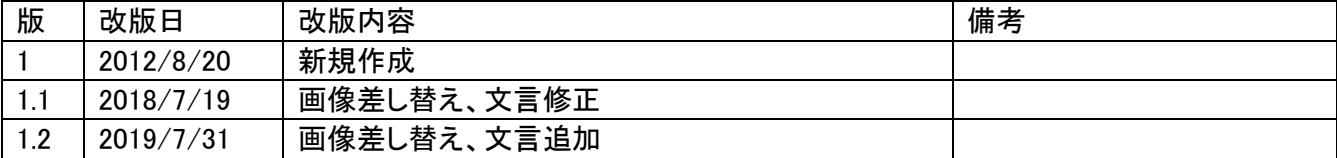

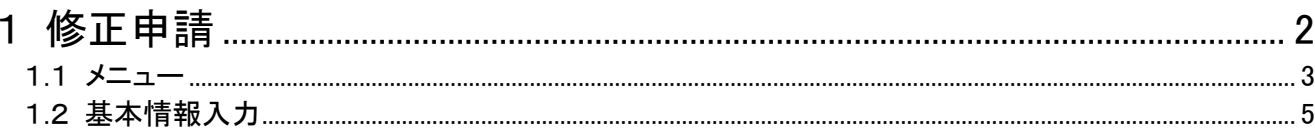

#### <span id="page-3-0"></span>1 修正申請

申請情報の修正処理を行います。

次のような操作の流れとなります。

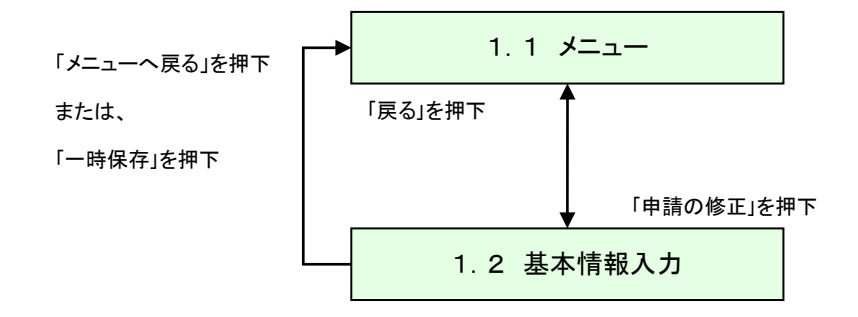

基本情報入力画面以降の画面遷移は申請登録と同様の画面遷移となります。 申請登録の画面遷移図参照。

#### <span id="page-4-0"></span>1.1 メニュー

本システムにログインして、「メニュー画面」を表示します。

・修正申請の場合

修正申請とは、発注者である滋賀県の担当者から、 申請内容に不備があるので、申請を修正して頂きたいケースとなります。 業者メニュー画面の「申請の修正」リンクの下に、 滋賀県の担当者からの修正が必要な理由が表示されますので、御確認頂き、 「申請の修正」リンクを押下し、申請の修正をして頂きます。 ※定期受付期間の場合、定期申請用の申請タブが追加されます。

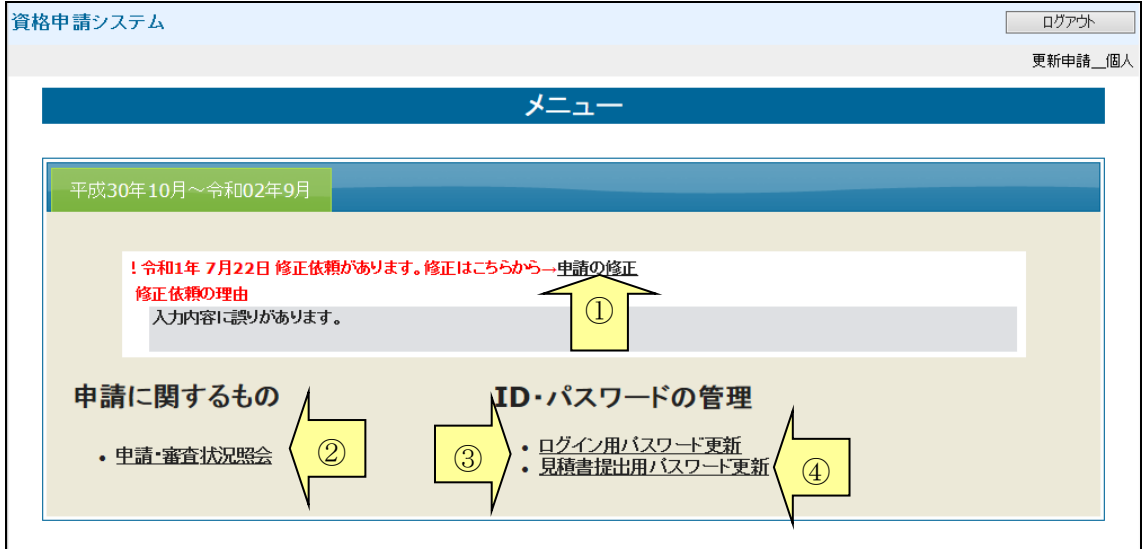

・修正申請(書類のみ)の場合

修正申請(書類のみ)とは、発注者である滋賀県の担当者から、 送付頂いた申請書類に不備があるので、申請書類を再送頂きたいケースとなります。 滋賀県の担当者からの修正が必要な理由が表示されますので、御確認頂き、 必要書類の再送をお願い致します。 ※定期受付期間の場合、定期申請用の申請タブが追加されます。

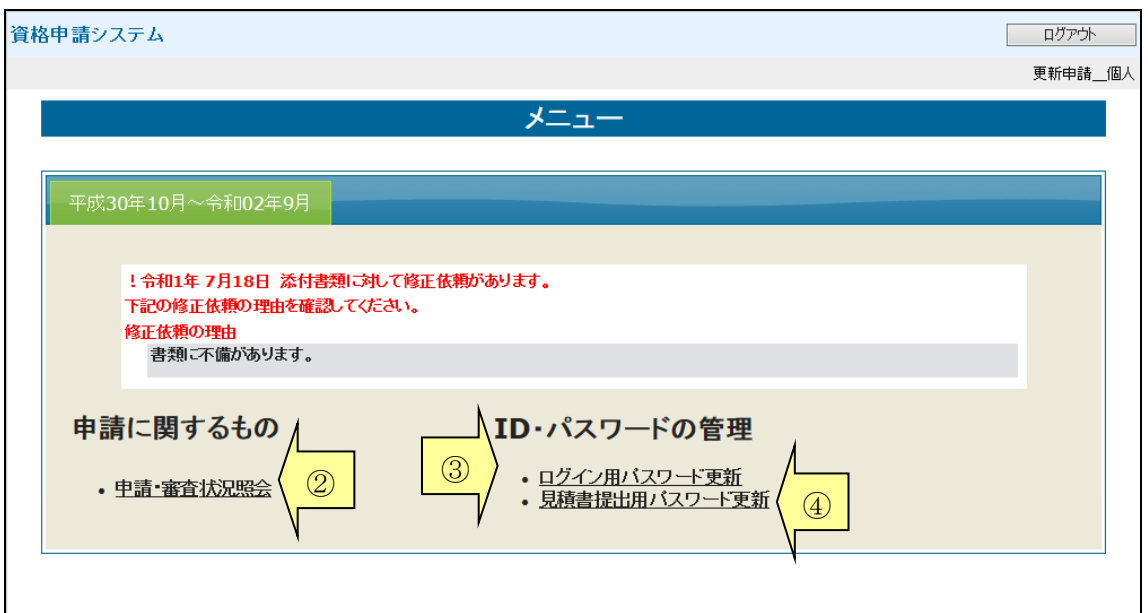

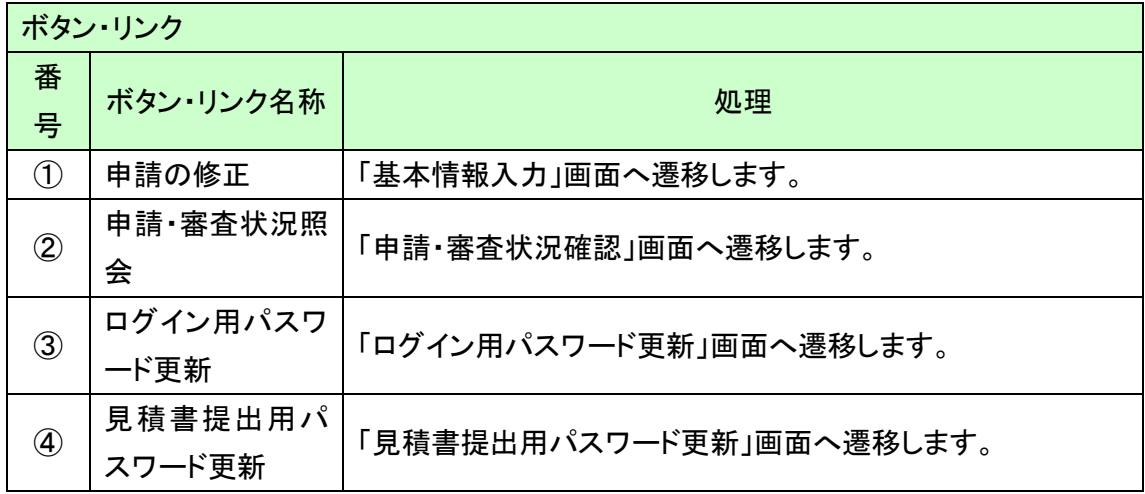

## <span id="page-6-0"></span>1.2 基本情報入力

各画面単位で、滋賀県の担当者からの詳細な修正依頼が表示される場合があります。 詳細な修正依頼がある場合は、各画面上部に修正依頼内容が表示されます。 御確認の上、修正をお願い致します。

基本情報入力画面以降の手順は申請登録と同様となります。 申請登録を参照して下さい。

ただし、以下点が異なります。

・画面初期表示値は、登録情報全項目初期表示します。